## **18. Entering non Sportsoftware Results into Eventor**

- 1. An XLS template is used for this. This can be found by going to About Us -> Event Management -> select item 18A on the OSA website.
- 2. It is important not to alter the format of this spreadsheet. This particularly applies to the time column which must be in txt format so that it appears as below.
- 3. Clubs are entered in format "LI S" for example.
- 4. Times are in format
	- a. 0:45:56 where time is less than 1 hour
	- b.  $1:45:23$  where time is  $> 1$  hour
	- c. For DNFs, you can put the number of controls in the Score column, this can also be used for the Score in an actual score event, or number of controls for a Scatter event
	- d. "Class" names have to match exactly what is in Eventor, mostly the Class is your course name
- 5. Some columns are not essential ie Person ID , Organisation ID
- 6. In a particular class you only need to write some things once ie class, course length
- 7. In the case of a group entering each member should be entered on a separate line with the same result & position

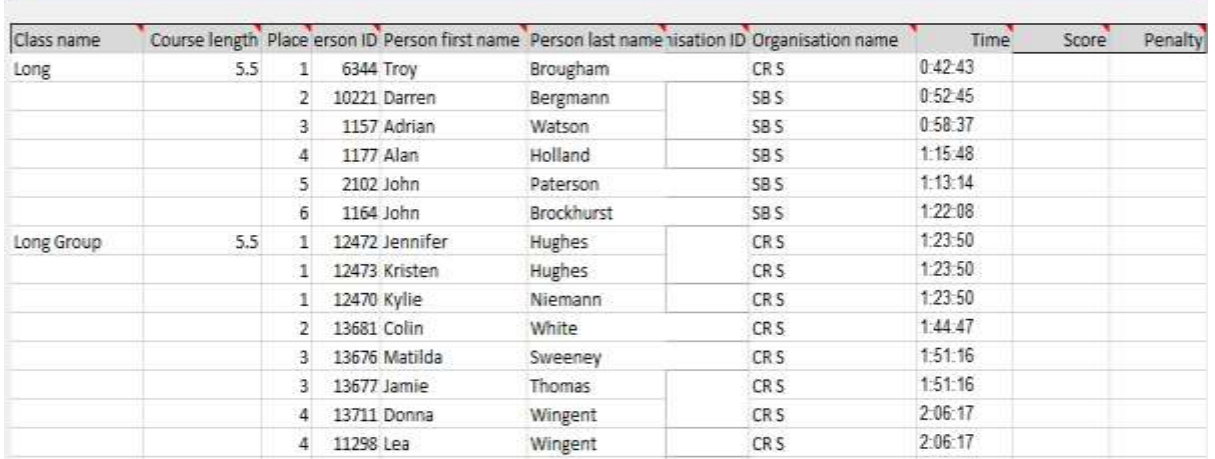

## A sample of part of a file is shown below:

To enter results, log onto Eventor and open the edit page for this event

#### 1. Choose the Data Exchange item

Twilight Series Event 1 - SE Adelaide Parklands: Overview

General information Organisers and officials Arena and competition area Class types and event attributes Classes Entry fees and deadlines Services Documents and links Payment Status Data exchange Entry overview Communication Livelox Participant questionnaire

2. Scroll down to the Upload Results list section and choose "Text from Excel Template"

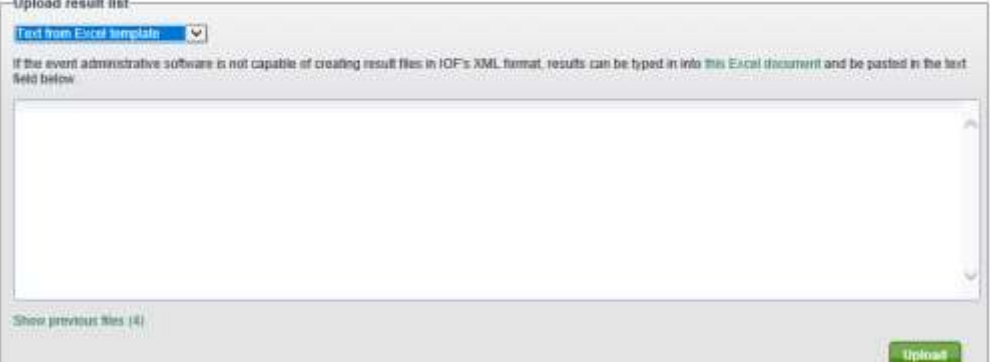

3. Copy all the results from your Excel sheet and past into the blank text box, don't include the

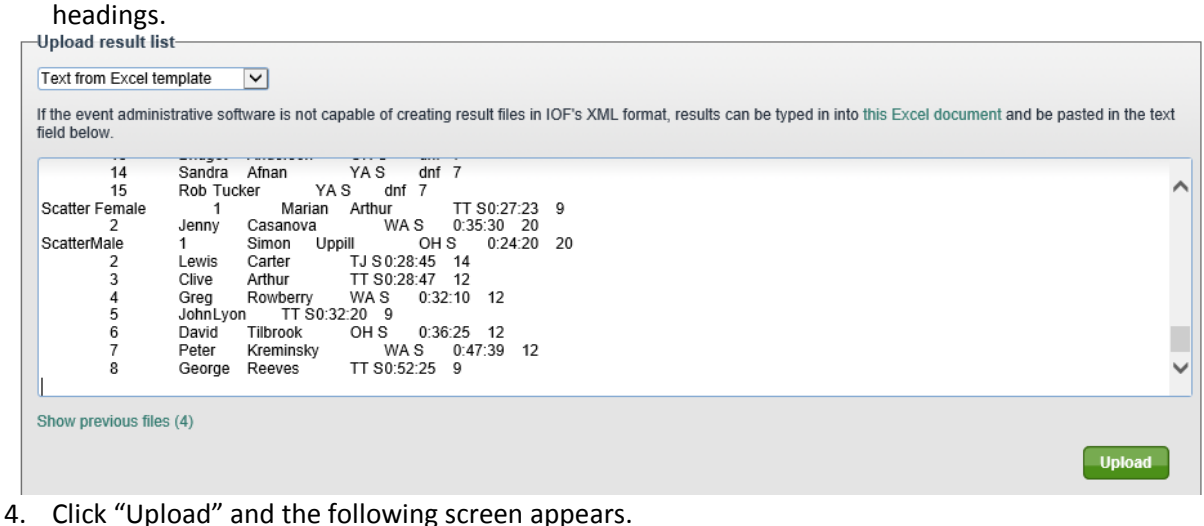

# Twilight Series Event 1 - SE Adelaide Parklands: Import result list

This is a preview of the information in the result list file. Make sure that the information is correct and click Import at the bottom of the page. Note that the import may take a<br>long time to complete, so don't click Canc

#### Classes present in both the uploaded file and in Eventor

Check the classes whose information in Eventor should be updated based on the content in the uploaded file. Previously uploaded information will be deleted for classes

#### Select all Deselect all

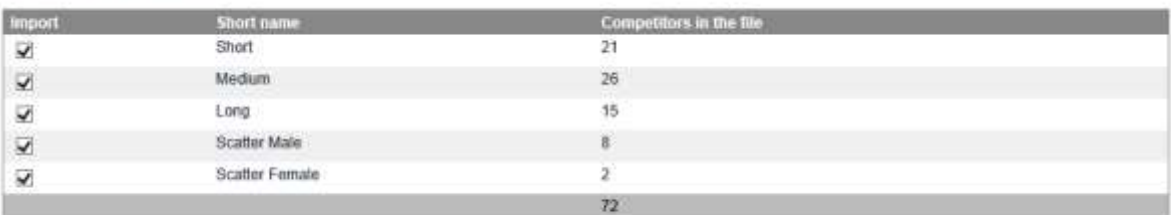

Import Cancel

Back

- 5. Click "Import" and the results will be loaded.
- 6. If you have classes listed in Eventor with no results, these will be listed below the table above
- 7. If your Class names do not match, you will get an error message similar to the one below, and you will need to fix the names so they match<br>The file contains errors and cannot be imported.

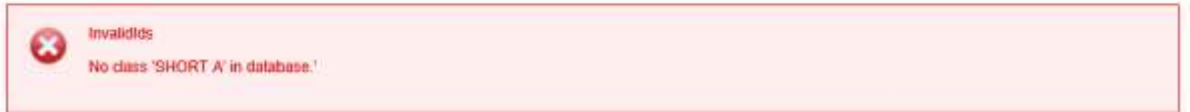

8. If you find errors in the results after you have loaded them, correct the spreadsheet and repeat the above to load the results again.